# Quicken for Windows Conversion Instructions

Quicken for Windows 2014–2016

Web Connect

# **Table of Contents**

| TABLE OF CONTENTS 1 |                                                                         |   |
|---------------------|-------------------------------------------------------------------------|---|
| INTRODUCTI          | ON                                                                      | 2 |
| DOCUMENTA           | TION AND PROCEDURES                                                     | 2 |
|                     | Conversion Preparation<br>Connect to Your Current Financial Institution |   |
| Task 3:             |                                                                         | 3 |
|                     |                                                                         |   |

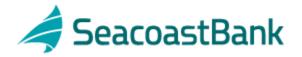

# Introduction

As your current financial institution completes its system conversion to **Seacoast Bank**, you will need to modify your Quicken settings to ensure the smooth transition of your data. To complete these instructions, you will need your **User ID and Password** for the current financial institution and **Seacoast Bank** websites.

It is important that you perform the following instructions exactly as described and in the order presented. If you do not, your service may stop functioning properly. This conversion should take 15–30 minutes.

**NOTE:** This update is time sensitive.

## **Documentation and Procedures**

#### Task 1: Conversion Preparation

- Backup your data file. For instructions to back up your data file, choose Help menu > Search. Search for *Backing Up Your Data* and follow the instructions.
- Download the latest Quicken Update. For instructions to download an update, choose Help menu > Search. Search for Update Software and follow the instructions.

## Task 2: Connect to Your Current Financial Institution.

- 1. Log in to your current financial institution and download your Quicken Web Connect file.
- 2. Click File > File Import > Web Connect File.
- 3. Repeat this step for each account (such as checking, savings, credit cards, and brokerage) that you use for online banking or investing.
- 4. If new transactions were received from your connection, accept all new transactions into the appropriate registers.

**NOTE:** If you need assistance matching transactions, choose **Help menu > Quicken Help**. Search for **Matching Transactions** and follow the instructions.

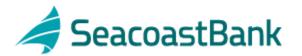

## Task 3: Deactivate Your Account(s) At Your Current Financial Institution.

- 1. Choose **Tools** menu > **Account List**.
- 2. Click the **Edit** button of the account you want to deactivate.
- 3. In the Account Details dialog, click on the Online Services tab.
- 4. Click **Deactivate**. Follow the prompts to confirm the deactivation.
- 5. Click on the **General** tab.
- 6. Remove the financial institution name and account number. Click **OK** to close the window.
- 7. Repeat steps 2–6 for each account at your current financial institution.

## Task 4: Re-activate Your Account(s) at Seacoast Bank.

- 1. Log in to Seacoast Bank and download your Quicken Web Connect file.
- 2. Click File > File Import > Web Connect File.
- 3. If prompted for connectivity type, select **Web Connect**.

| NOTE: | Take note of the date you last had a successful connection. If                                     |
|-------|----------------------------------------------------------------------------------------------------|
|       | you have overlapping dates in the web-connect process, you may end up with duplicate transactions. |
|       | may end up with auplicate transactioner                                                            |

 Ensure you associate the account to the appropriate account already listed in Quicken. You will want to select Link to an existing account and select the matching account in the drop-down menu.

IMPORTANT: Do NOT select Create a new account. If you are presented with accounts you do not want to track in this data file, select Ignore – Don't Download into Quicken or click the Cancel button.

5. Repeat steps 2 – 4 for all of your accounts.

Thank you for making these important changes!